## **Internal Assessment Portal (Latest)**

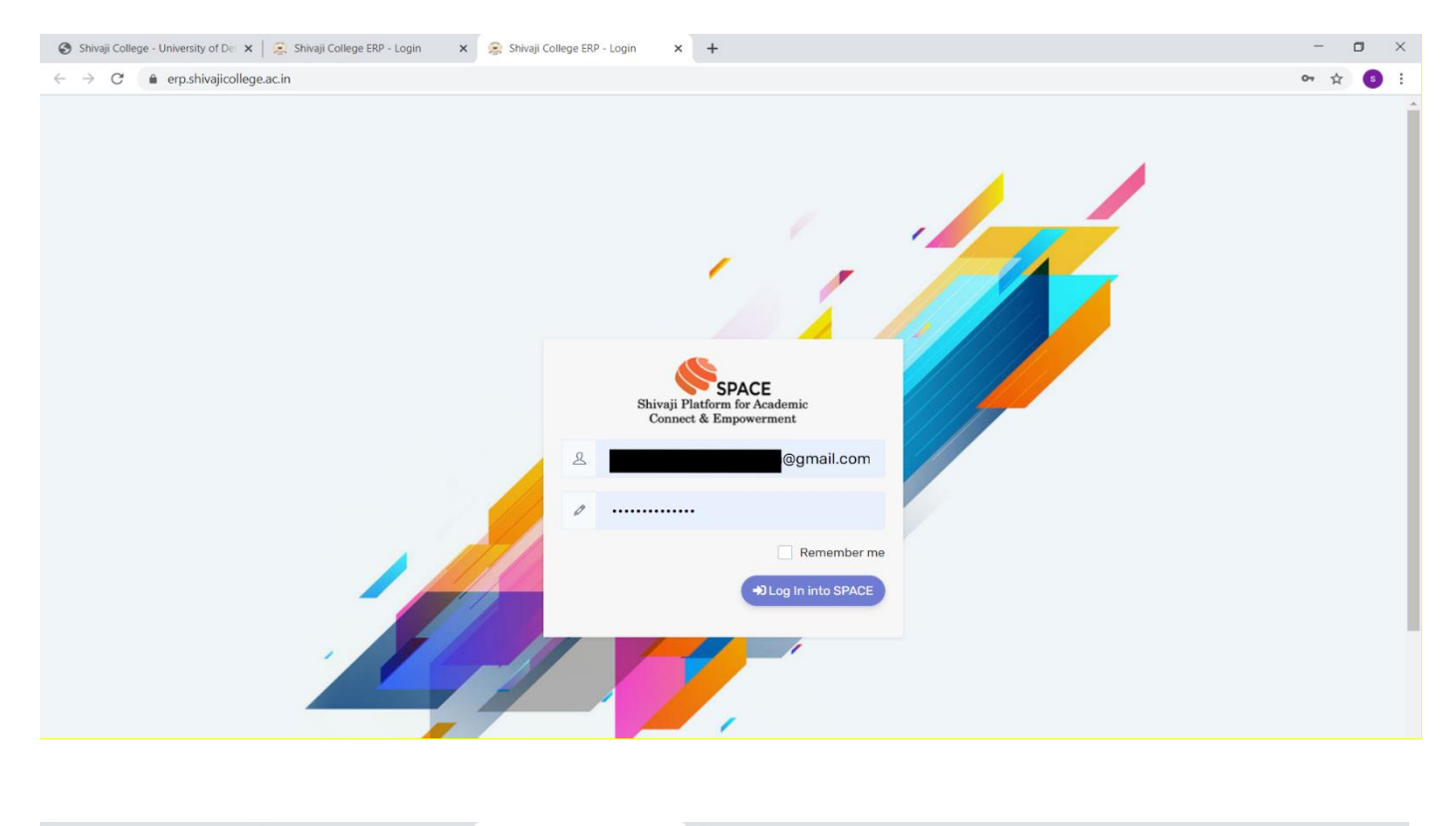

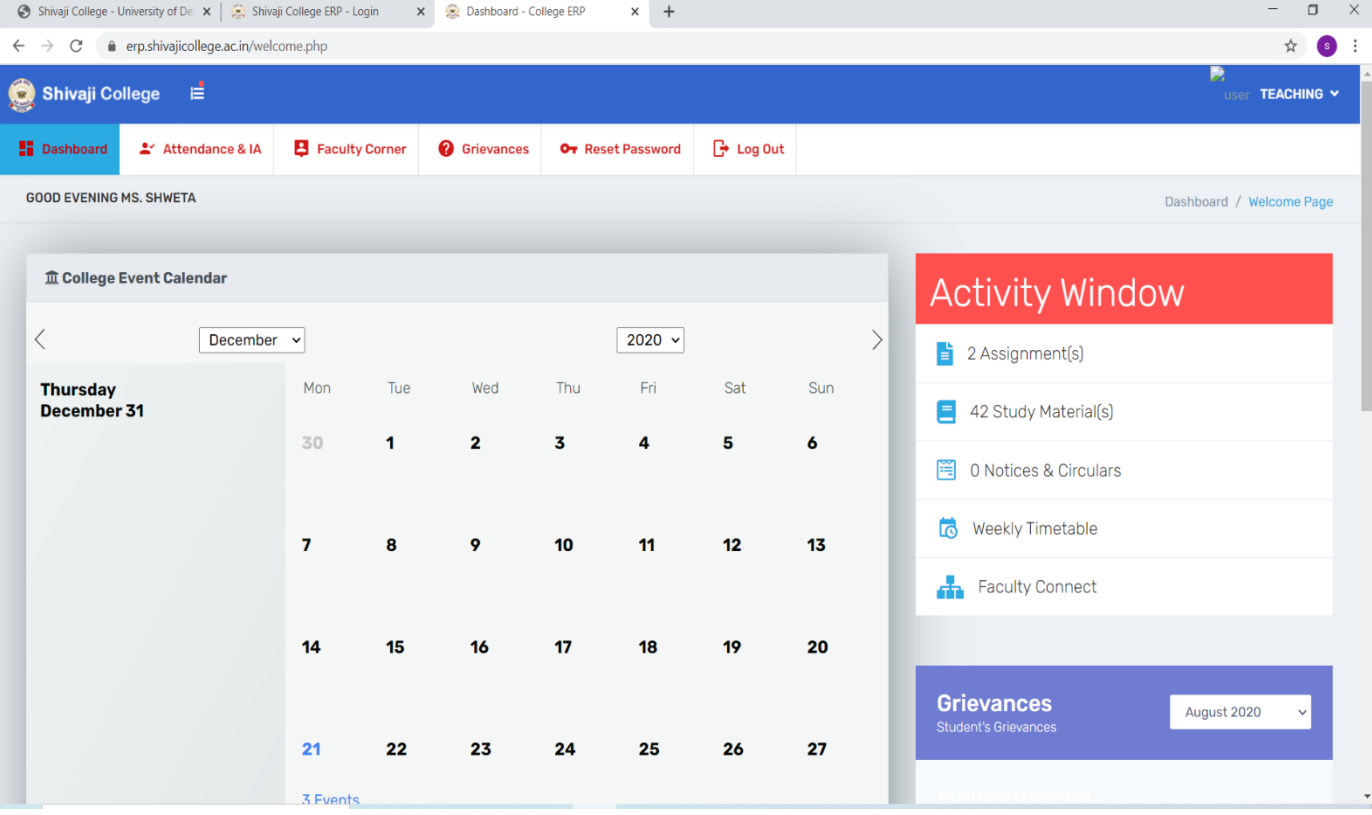

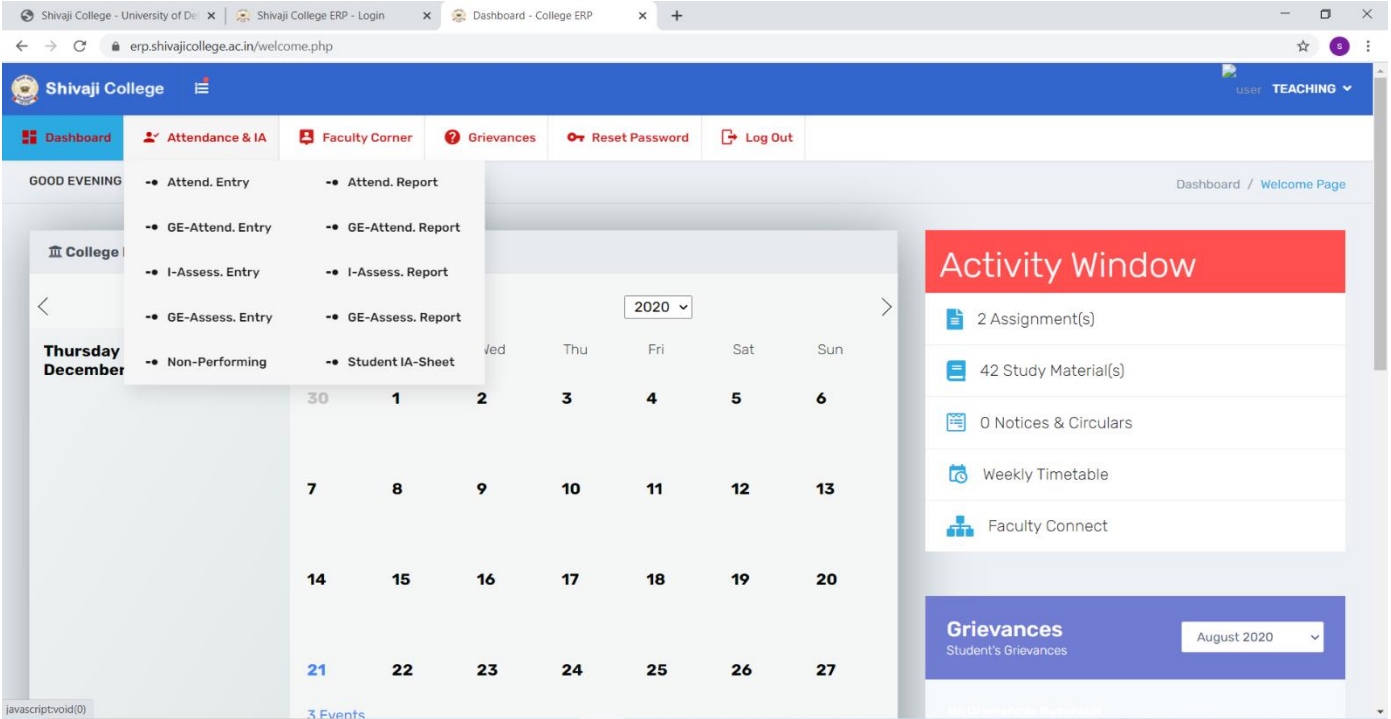

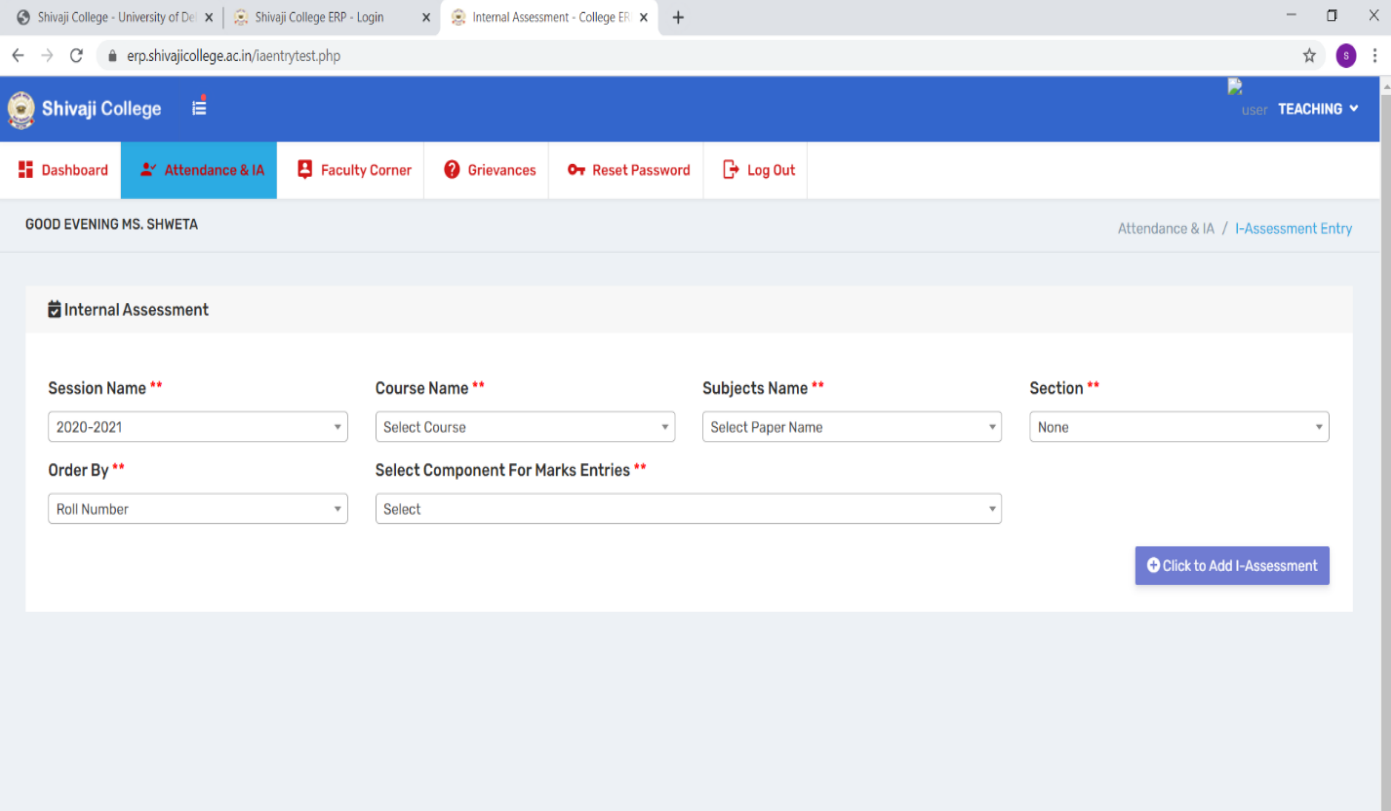

## **Internal Assessment Portal (Pervious)**

## **How to access** *Internal Assessment and Download Admit Card* **on the College Website?**

**Step 1:** First of all, go to the home page of the College website

(**[www.shivajicollege.ac.in](http://www.shivajicollege.ac.in/)**)

**Step 2:** Click on the **Internal Assessment** tab, available on the homepage.

**Step 3:** Enter your Login ID and Password as shown in the snapshot:

**Step 4:** Click on *Generate OTP*.

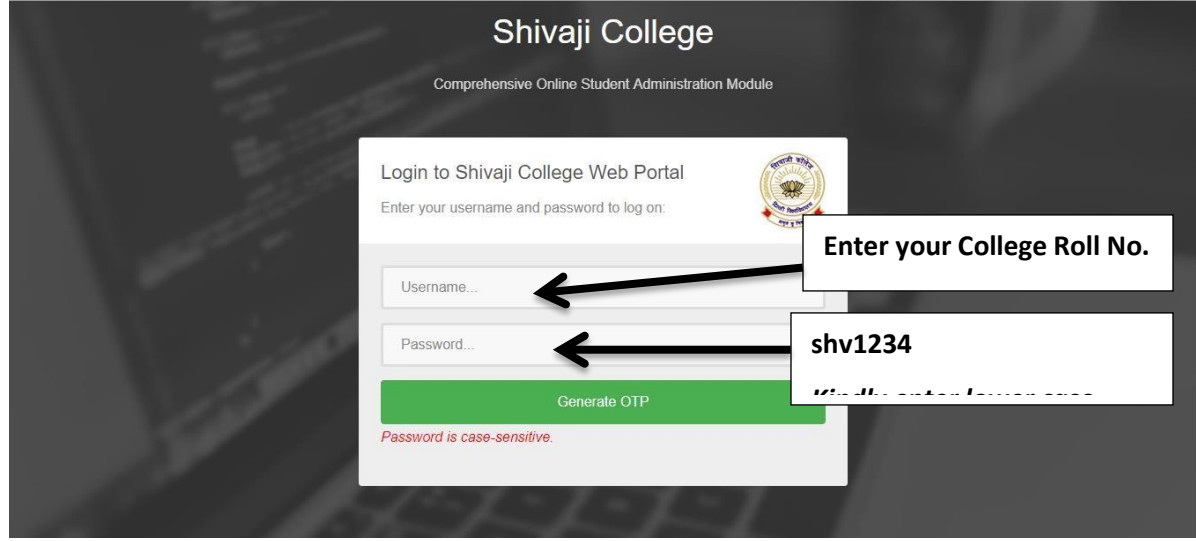

**Step 5:** Enter OTP **( 111 )**

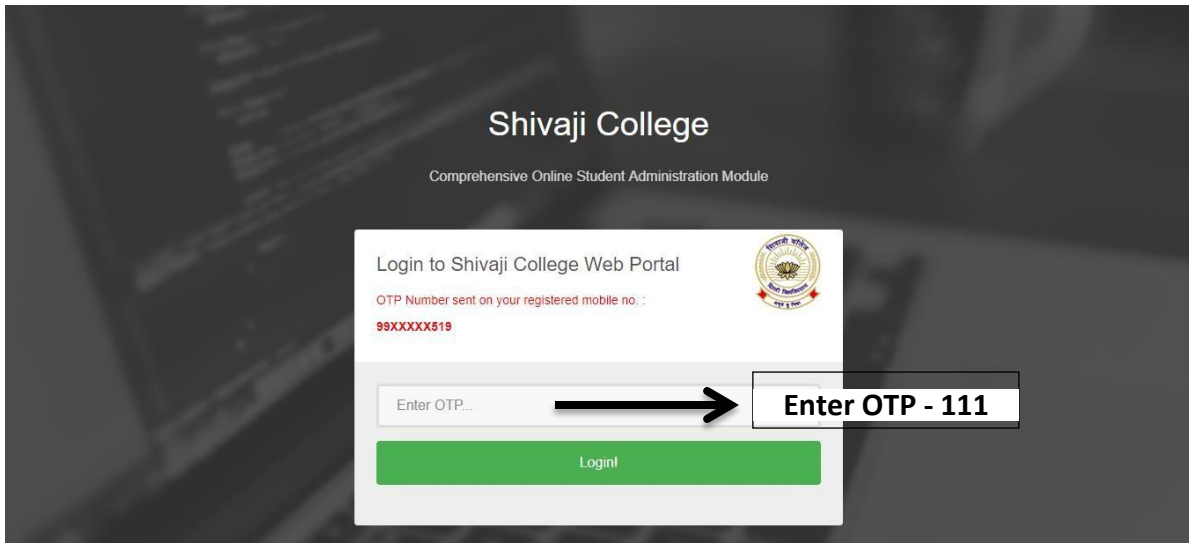

**Step 6:** Click on **Login Button** for the **Attendance, Internal Assessment and Admit Card.**

**Step 7:** How to view **Internal Assessment** and **Download Admit Card** as shown in the snapshot**:**

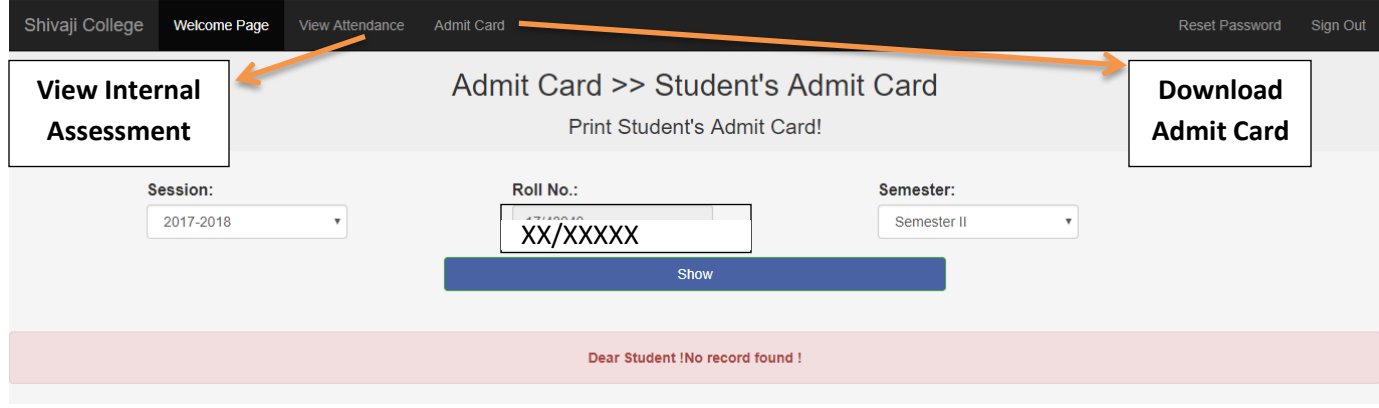

**Note:**

• **For any further query regarding marks or attendance, Contact your subject teacher.**